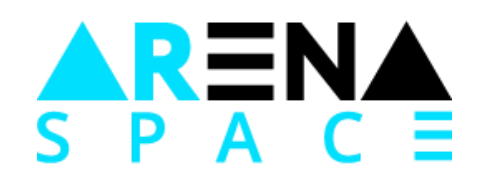

# **Token Presale manual**

ARenaSpace.io

4 simple steps to buy Arena Space tokens:

- 1. Create ETHEREUM wallet.
- 2. Purchase ETHEREUM.
- 3. Send ETHEREUM to Smart contract address.
- 4. Make sure that the Tokens are received in your Wallet

If you already have wallet with amount of Ethereum all you need is to send Ethereum to our smart contract address. To obtain the address of a smart contract, click on the link in the email you received.

Didn't recieve the link? Let us know via telegram

[https://t.me/ARenaSpaceICO](https://t.me/ArenaSpaceICO)

## **1. Create ETHEREUM wallet.**

For beginners we recommend the simple wallet which runs in browser:

[https://www.myetherwallet.com](https://www.myetherwallet.com/)

When you open the site, it immediately offers to create a new wallet:

Create New Wallet

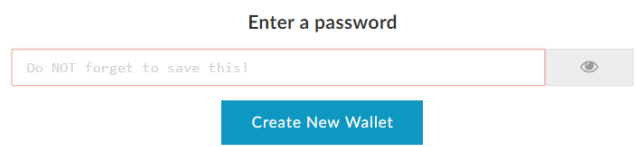

Create a password, insert it and click «Create New Wallet»

Save your Keystore File.

Download Keystore File (UTC / JSON)

Click the blue button Download the Keystore File (UTC/JSON).

Save the downloaded file in a safe place, to change this file would be impossible:

- Print on paper and put in the safe;
- Save on a flash drive and also put it in the safe.

If in your browser file isn't not download, but just opened in a new tab as a text with the code — copy all the contents of this text and create a file manually.

Do not lose it! It cannot be recovered if you lose it. Do not share it! Your funds will be stolen if you use this file on a malicious/phishing site. Make a backup! Secure it like the millions of dollars it may one day be worth.

I understand. Continue.

After saving the file click the red button I understand. Continue. New page with the private key will be opened.

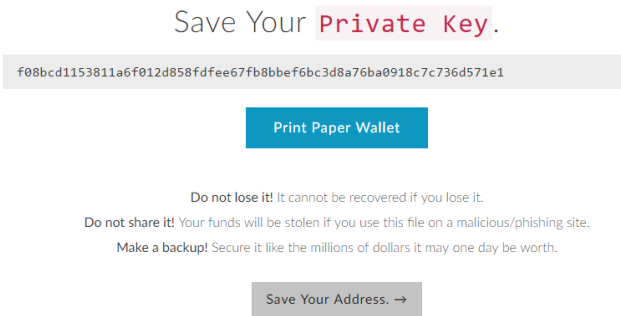

Private Key — this is the second way to access the wallet.

With the Private Key you need to do the same thing as with the Keystore File:

- Print on paper and put in the safe;
- Save on a flash drive and also put it in the safe.

Click on the grey button Save your address.

Now you have the wallet.

*If you lose the Private Key, and Keystore File, [to restore access](https://www.multitran.ru/c/m.exe?t=7236708_1_2&s1=%E2%EE%F1%F1%F2%E0%ED%EE%E2%E8%F2%FC%20%E4%EE%F1%F2%F3%EF) to your wallet will be impossible. So we ask you to be careful for the safety of your money and tokens.*

#### **2. Purchase ETHEREUM**

Put the ETH on the wallet.

Detailed instructions: [https://medium.com/blockmatics-blog/how-to-participate-in-an-ico-in-3-easy](https://medium.com/blockmatics-blog/how-to-participate-in-an-ico-in-3-easy-steps-7254a09d7d43)[steps-7254a09d7d43](https://medium.com/blockmatics-blog/how-to-participate-in-an-ico-in-3-easy-steps-7254a09d7d43)

Something wrong? Let us know via telegram [https://t.me/ARenaSpaceICO](https://t.me/ArenaSpaceICO)

#### **3. Send ETHEREUM to Smart contract address.**

Go back to the website

<https://www.myetherwallet.com/>

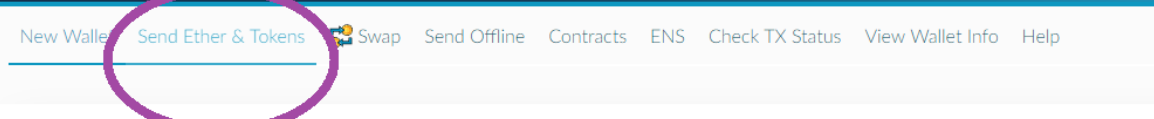

## In the main menu click «Send ether & tokens».

Send Ether & Tokens

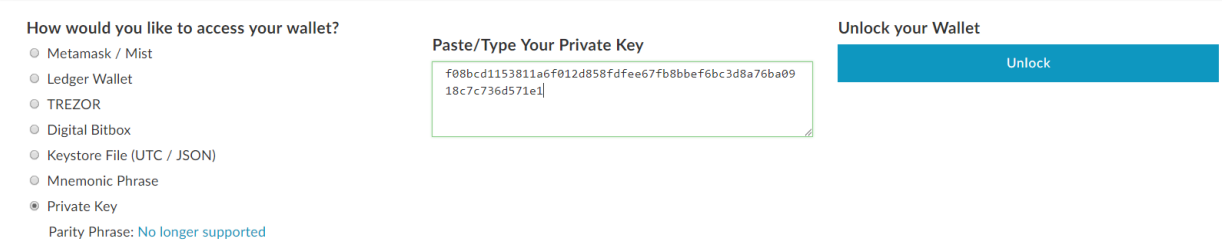

Select the authorization method: keystore file or private key. Сlick unlock.

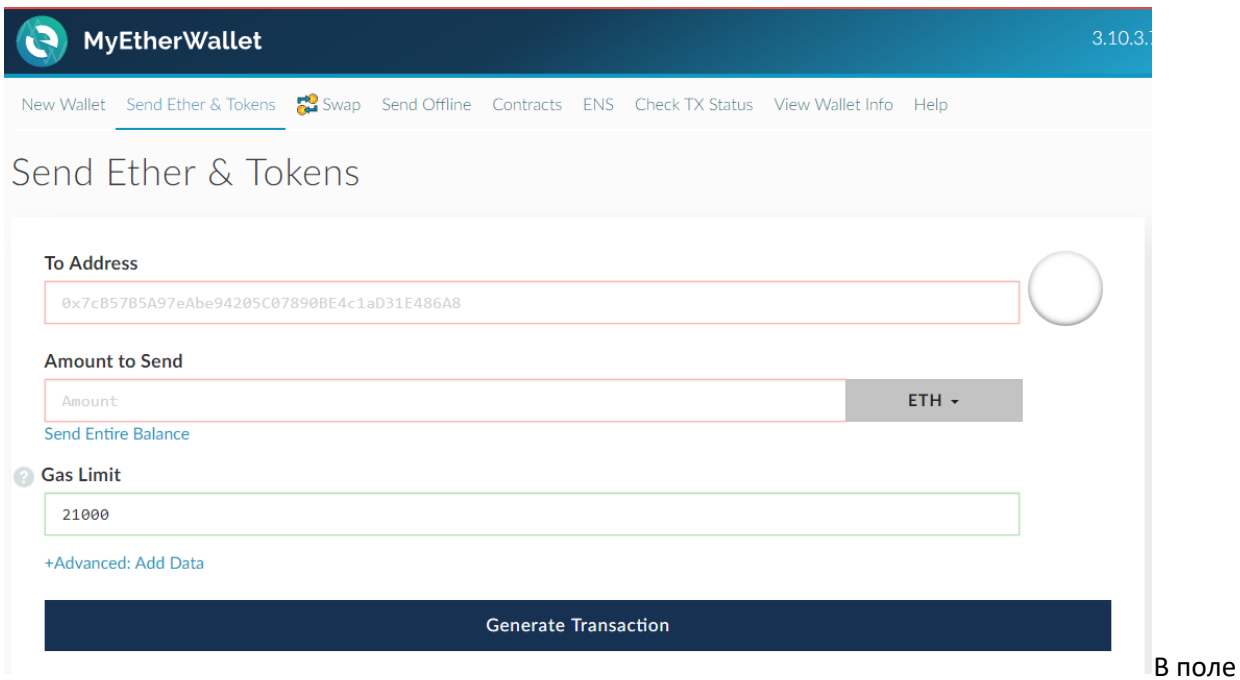

In the field **To address** enter the address of the smart contract which you received from us via email or other means.

In the field **Amount to send** select the number of ETH you want to spend. Exchange rate during the presale is calculated on the current situation on the market and adjusted daily. The current rate is on the page of smart contract.

You can purchase a fractional number of tokens. If your wallet already has a few currencies make sure that you have chosen to transfer ETH.

In the field of **Gas limit** choose 200 000.

Make sure again that the fields were filled correctly: address , amount of transfer , currency of transfer.

Click the Generate transaction. Done!

#### **4. Make sure that the Tokens are received in your Wallet**

How to make sure that the tokens are obtained? The transaction may take some time - try to wait up to two hours. If after this time the token does not appear, then try to do the following steps:

• Click «Add custom token» on the right side of the page

- Write the address of the smart contract , the name of the token ARE, and decimals 2
- Click the save button. After this, the token should appear in the wallet

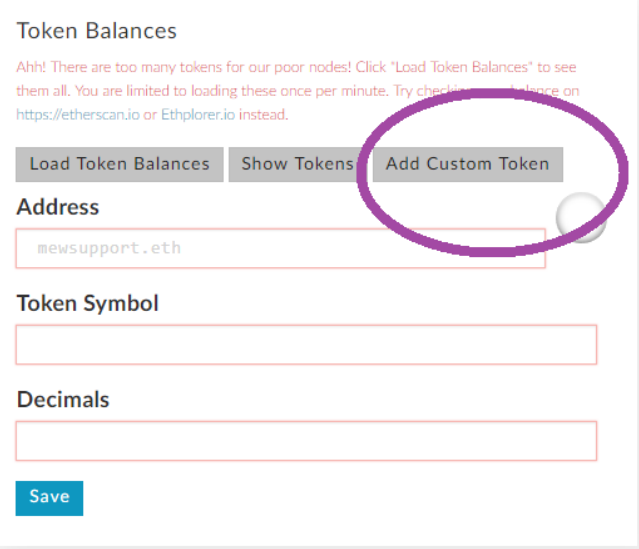

# **Have questions?**

**Write us via Telegram, and we will help you anyway!**

[https://t.me/ARenaSpaceICO](https://t.me/ArenaSpaceICO)

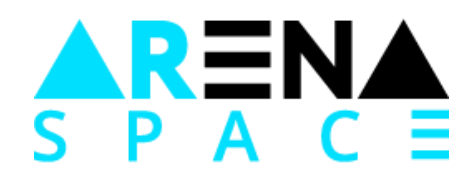

**ARenaSpace.io**